**คู่มือส ำหรับผู้ใช้บริกำร**

**ขั้นตอนกำรตรวจสอบกำรใช้งำนระบบเครือข่ำยอินเทอร์เน็ต เพื่อเข้ำใช้งำนบริกำรฐำนข้อมูลออนไลน์**

**ส ำนักวิทยบริกำรและเทคโนโลยีสำรสนเทศ**

**มหำวิทยำลัยรำชภัฏพิบูลสงครำม**

## **กำรตรวจสอบ IP Address**

เป็นขั้นตอนการตรวจสอบระบบเครือข่ายอินเทอร์เน็ตที่ผู้ใช้บริการใช้งานอยู่ในปัจจุบัน ว่าอยู่ในโครงข่าย ้อินเทอร์เน็ตของมหาวิทยาลัยหรือไม่ โดยกระบวนการตรวจสอบสามารถดำเนินการได้ดังนี้

1. ตรวจสอบจากเว็บไซต์ที่ให้บริการตรวจสอบ IP Address จริงที่ผู้ใช้บริการใช้งานอยู่ในปัจจุบัน หรือที่ URL : <http://www.checkip.org/> ซึ่งเมื่อเข้าสู่เว็บไซต์แล้ว ระบบจะแสดงหมายเลข IP Address ที่ท่านใช้งานอยู่ใน ปัจจุบัน โดยหาก IP Address ที่ท่านใช้งานอยู่นั้นเป็นกลุ่มหมายเลข **202.29.80.xx** ท่านสามารถเข้าใช้บริการ ฐานข้อมูลออนไลน์จากทางส านักวิทยบริการและเทคโนโลยีสารสนเทศได้ทันที

## **CheckIP.org**

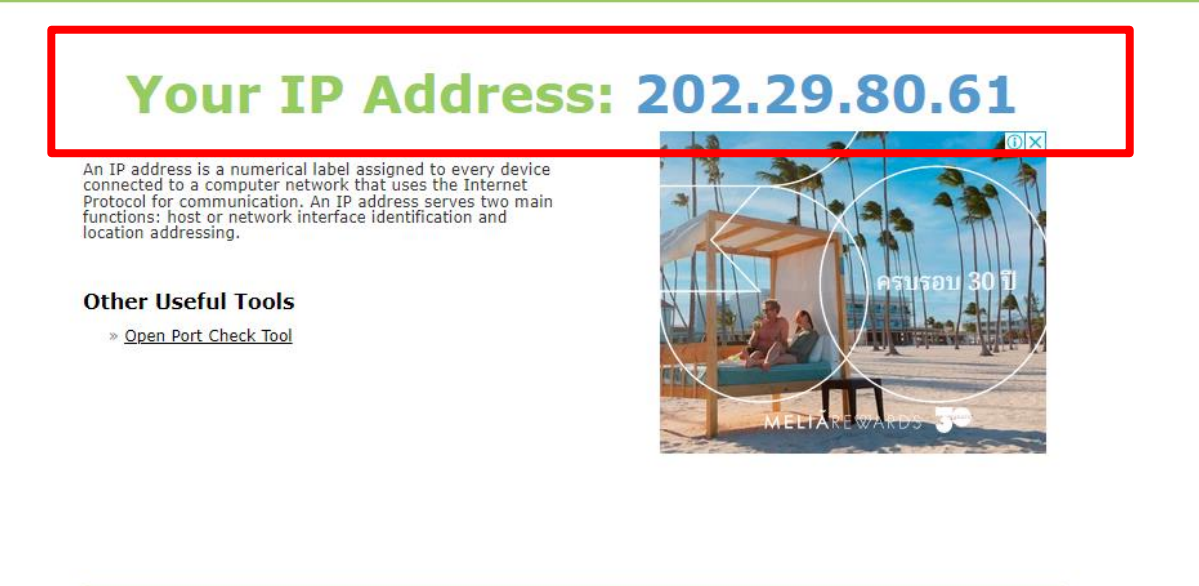

Copyright 2024

ภาพที่ 1 ระบบแสดงหมายเลข IP Address ที่อยู่ในเครือข่ายอินเทอร์เน็ตมหาวิทยาลัยราชภัฏพิบูลสงคราม

2. ในกรณีที่หมายเลข IP Address ของท่านไม่ได้อยู่ในกลุ่มหมายเลข **202.29.80.xx** ให้ท่านตั้งค่าการใช้งาน เครือข่ายอินเทอร์เน็ตของมหาวิทยาลัยผ่านบริการของส านักวิทยบริการและเทคโนโลยีสารสนเทศผ่านเมนูบริการ ตั้งค่า Proxy-Server บนหน้าเว็บไซต์ของสำนักวิทยบริการและเทคโนโลยีสารสนเทศ

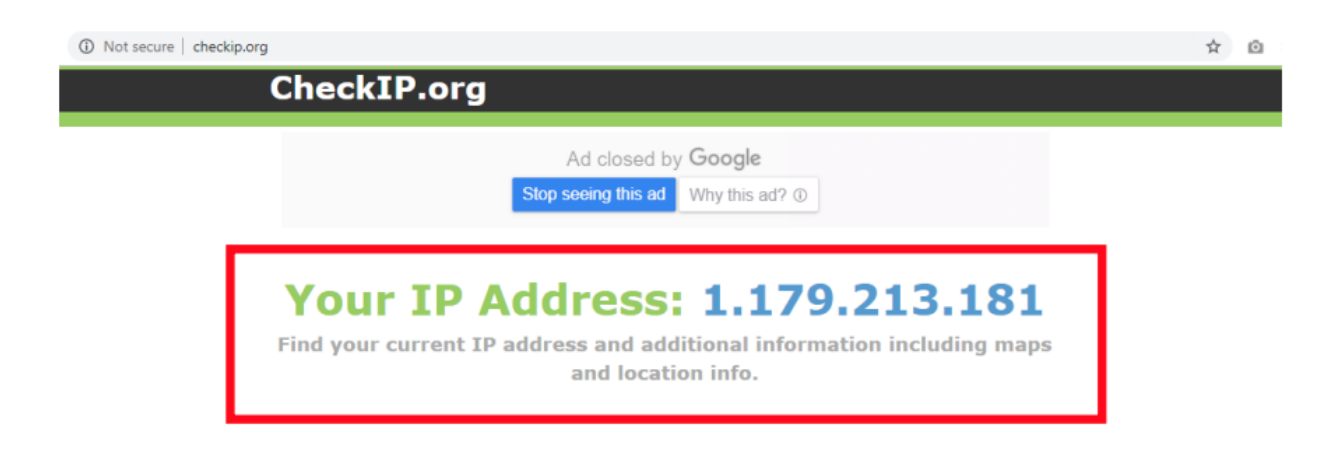

ภาพที่ 2 ระบบแสดงหมายเลข IP Address ที่อยู่นอกเครือข่ายอินเทอร์เน็ตมหาวิทยาลัยราชภัฏพิบูลสงคราม

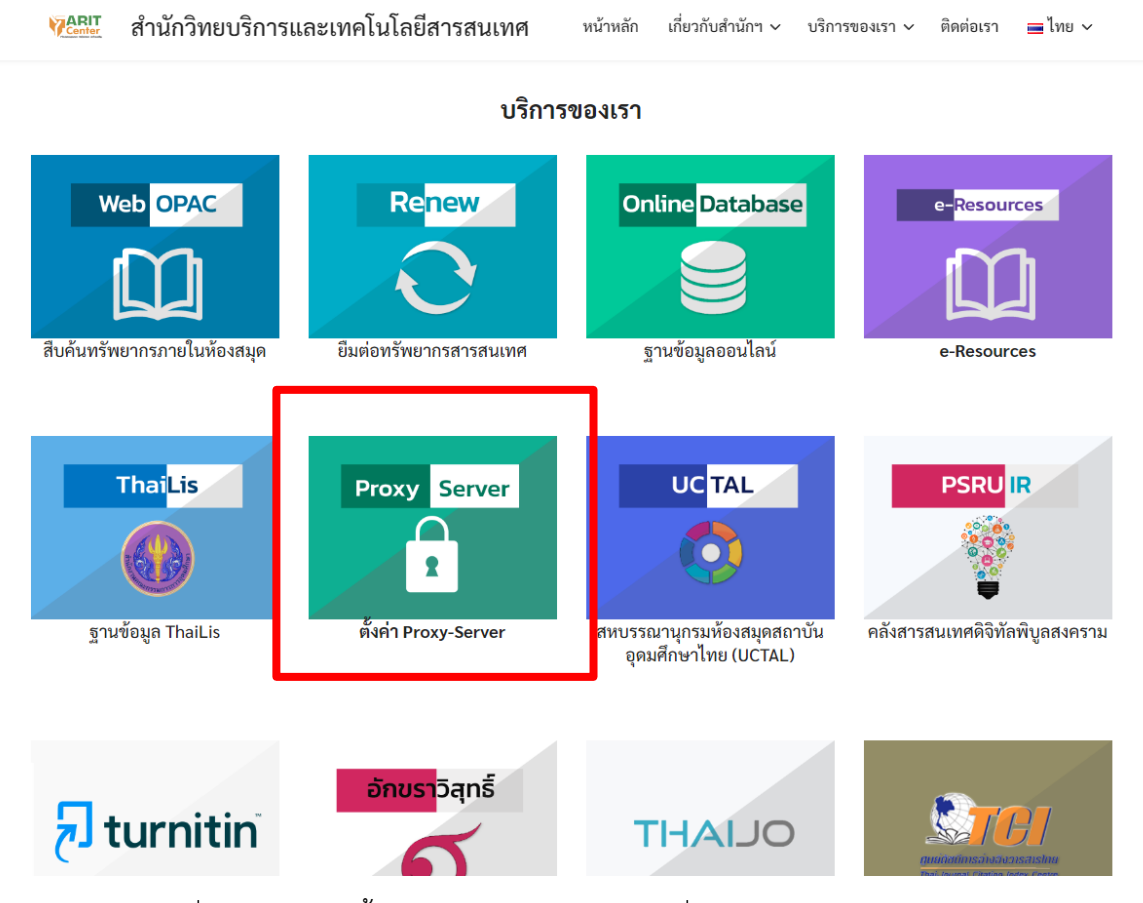

ภาพที่ 3 เมนูบริการตั้งค่าใช้งาน Proxy Server เพื่อเข้าใช้งานฐานข้อมูลออนไลน์